# Canvas/Google/Skyward FAQ, Directions, and Tutorials for Parents

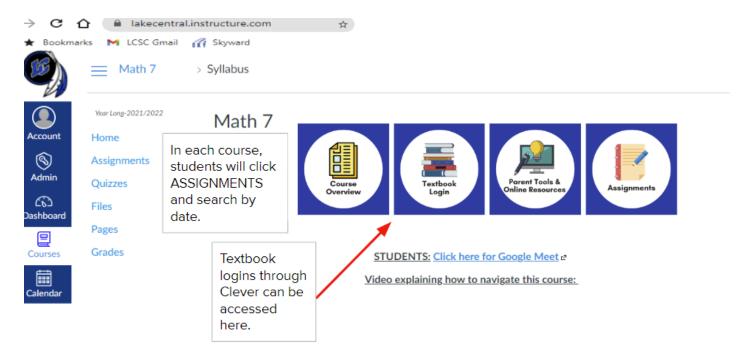

Students log in to Chromebook, Canvas, Clever (textbooks) and Google (Gmail, Meet, Drive) using the student email address and password (PW--Capitalized first initial of the first name; capitalized first initial of last name; followed by student ID number-NO SPACES).

Everything students need for classes will be posted through Canvas (as shown above). The website for Lake Central for Canvas is: <a href="https://lakecentral.instructure.com">https://lakecentral.instructure.com</a> Please bookmark this website. You must use the Lake Central website for Canvas. Please do not just Google "Canvas" and use the generic website.

**Find** your child's student **Gmail** and **student ID number in Skyward** Family Access on the **Student Info tab**. It should be right by their student picture and end with @lcstudents.com. Their student ID number is listed as **Other ID** under their picture.

**EXAMPLE STUDENT LOGIN & PASSWORD** 

Student: Robert Lawrence Stine Username: rlstine@lcstudents.com

Password: RS1234567

For Canvas **parent account** creation you will need to:

- 1. Log in to student's account FIRST
- 2. Generate pairing code from the student User Settings Page (links observer to student in all their courses)
- 3. Log out of the student account, then REGISTER for the Parent Account by clicking "Parent of a Canvas User?"
- 4. Enter student pairing code in Canvas User Settings (or in the Canvas Parent app)

Parent of a Canvas User? Click Here For an Account

MORE DETAILED DIRECTIONS IN THE LINKS BELOW (pg 2). Once the parent account is created and paired, parents will only log in to their parent account, not the student account.

## **SKYWARD**

- What's the difference between Skyward and Canvas?
- How to check grades in Skyward
  - o Checking Grades Video
  - o Alerts & Information Video
  - o Mobile Notifications Video

Skyward Support for Technology Website

- Understanding the Skyward Calendar
- Food Service information in Skyward
- ☐ Students Check your grades
- Parents Family Access Toolkit
- ☐ Parents Check your student's grades
- Skyward Family Access Starter Video
- Skyward Forgotten Password Video
- ☐ Skyward Family Access Completing Online Forms Video

Further questions about Skyward contact Technology Department (219) 558-2727 or tech@lcscmail.com

#### **CANVAS**

- How to set up a Canvas parent observer account for one or more students
  - o Printable Directions
  - Video: Part 1: Setting up an observer account and navigation settings
  - o Video: Part 2: Adding multiple students, calendar, and Help
  - o Observer Guide
- How to navigate Canvas as an observer
  - See slides 11 & 15 here for checking assignment progress/grades
  - Canvas Parent App Tutorial
  - o Video: Monitoring Your Child's Learning Using Canvas LMS
- How to navigate Canvas as a student

## Further questions about Canvas can be directed to Technology Trainer/Coach(es):

Elementary School Parents at Protsman/Bibich/Homan--Julie Moore, <u>imoore@lcscmail.com</u>
Elementary School Parents at Kolling/Peifer/Watson--Beth Hamacher, <u>bhamache@lcscmail.com</u>
Middle School Parents at Clark, Grimmer, or Kahler--Jolene Bogacki, <u>ibogacki@lcscmail.com</u>
Parents at Lake Central High School--Susan Schweitzer, sschweit@lcscmail.com

# **GOOGLE APPS**

- How to log students into Google
- Student login information
- How to navigate Google
- How to change the share settings in Google
- Printable Directions
- How to submit assignments in Canvas

This information was obtained from the LCSC Technology Page at <a href="https://lcsc.us/departments/technology/">https://lcsc.us/departments/technology/</a>